# Submitting your Jupyter Notebook to Gradescope as PDF

Written by Inderjot Saggu. Edited by Charles Deledalle.

October 18, 2019

### 1 Exporting Notebook as PDF

You can export a notebook (.ipynb) in several formats (.html, .pdf, .tex, etc). PDF conversion can be done mainly in two ways.

#### 1.1 Option 1. Using Jupyter Notebook

Open the notebook using Jupyter. Then at the the top left corner choose:

```
File \rightarrow Download as \rightarrow PDF via LaTeX (.pdf)
```
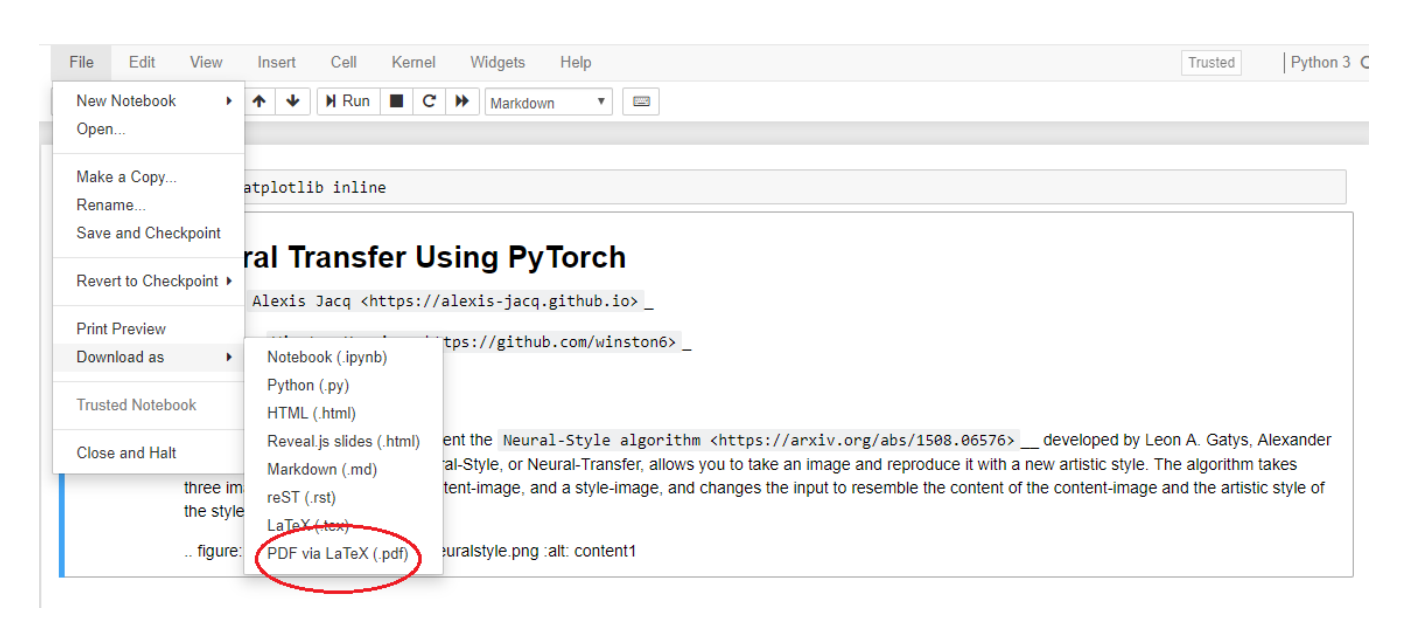

#### 1.2 Option 2. From the Command Line

The basic command structure is:

```
$ jupyter nbconvert my_notebook.ipynb --to pdf
```
Exporting to PDF requires nbconvert, Pandoc and TeX (specifically, XeLaTeX). Details on installation can be found here: <https://nbconvert.readthedocs.io/en/latest/install.html>

咽

## 2 Submitting PDF on Gradescope

Go to Gradescope, click on the relevant assignment and upload the exported PDF of your notebook. Gradescope will then open a tiled view of all pages in the document. Select a question on the left hand side and the corresponding pages in your PDF.

To review and/or resubmit click on the relevant assignment to view your submission. In the bottom right hand corner of your browser, you should see a "resubmit" button.